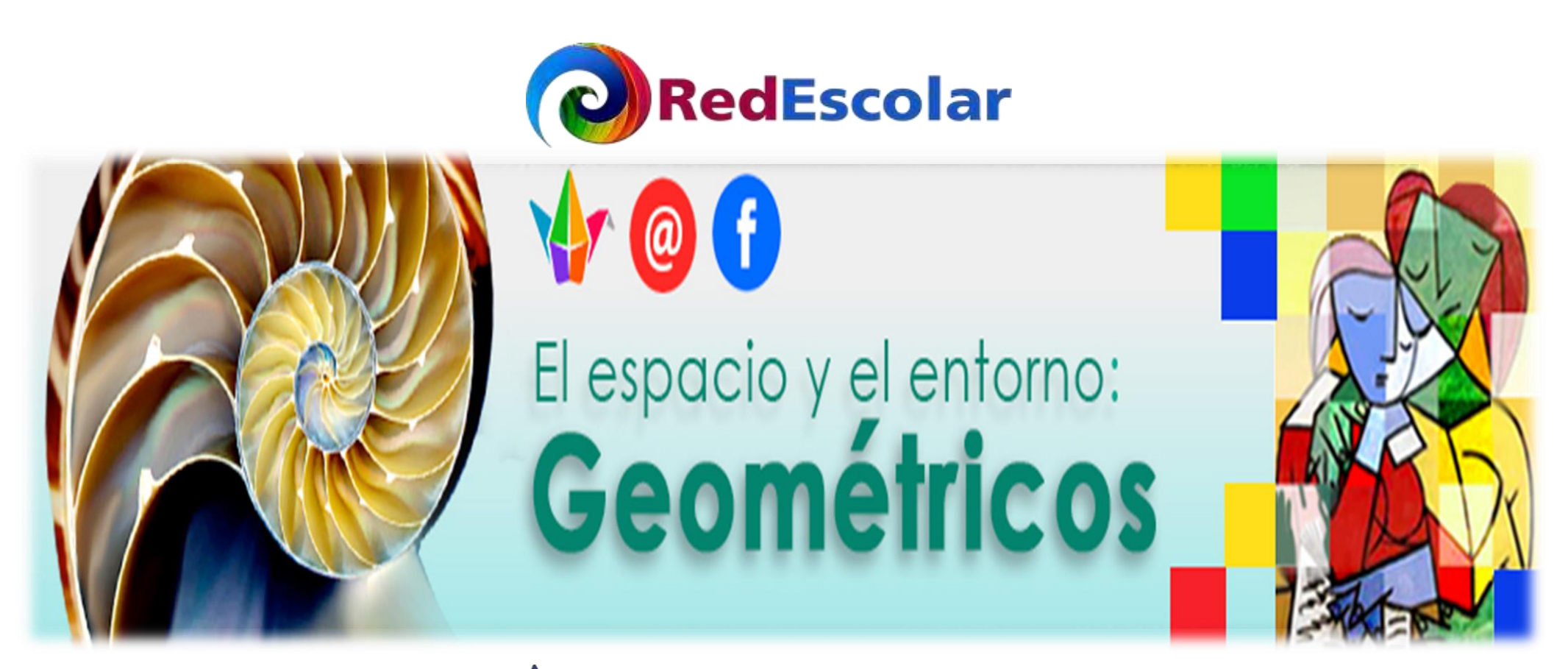

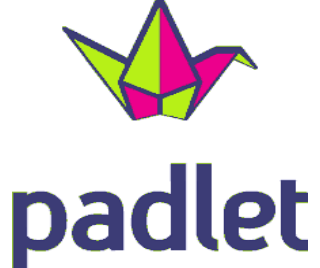

# **Manual de uso**

Para ingresar a la herramienta padlet, dé clic al enlace proporcionado:

# [https://padlet.com/RedEscolarGeometricos/6rsb](https://padlet.com/RedEscolarGeometricos/6rsbvo16ho0b) [vo16ho0b.](https://padlet.com/RedEscolarGeometricos/6rsbvo16ho0b)

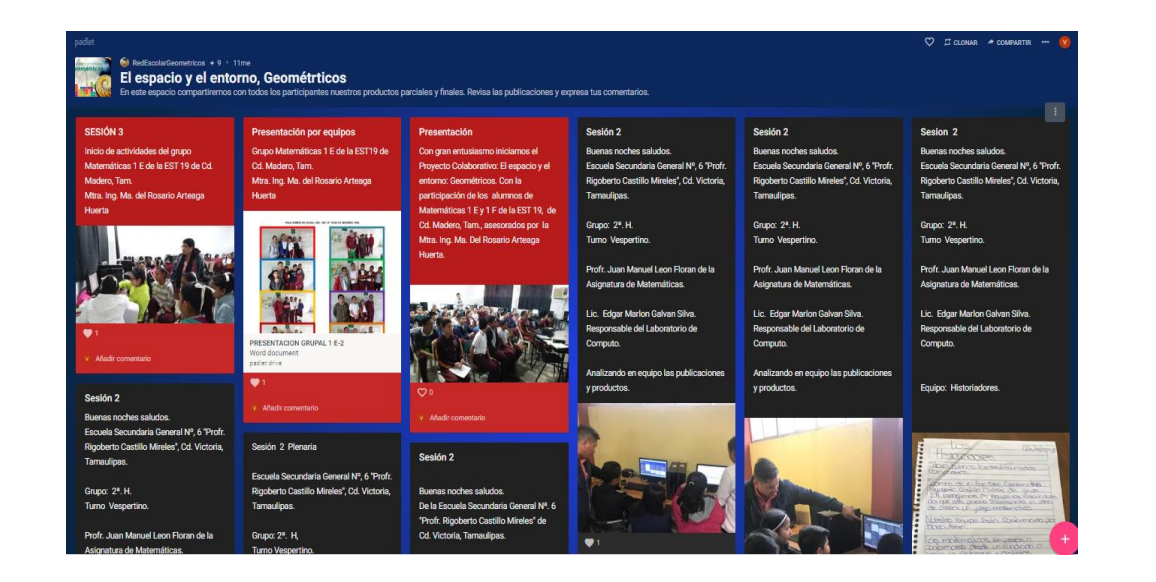

Una vez dentro podrá subir sus evidencias de tres formas:

- 1. Por medio de la cuenta de Google.
- 2. Con su cuenta de Microsoft.
- 3. Directamente al dar clic en comentarios.

Para ingresar con la cuenta de Google o Microsoft, siga los siguientes pasos:

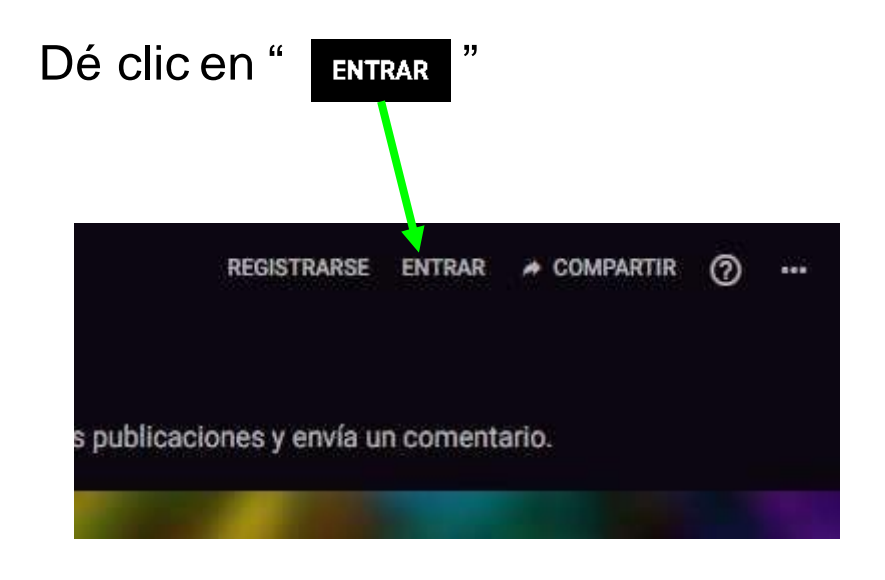

A continuación, se visualizarán dos formas para ingresar a la herramienta Padlet.

### **Entrar a Padlet**

¿No tienes una cuenta de Padlet? Registrarse

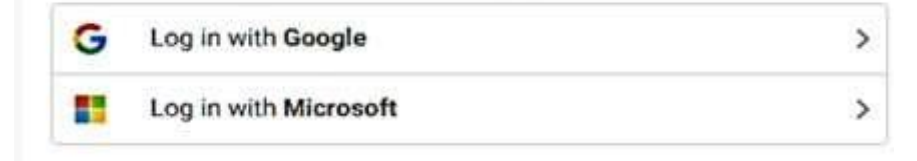

Para ingresar con la cuenta de correo Google, dé clic en:

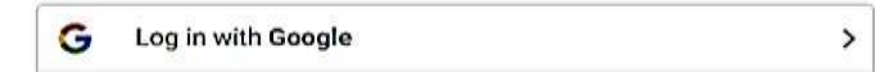

Posteriormente, proporcione su cuenta de correo e ingrese la contraseña:

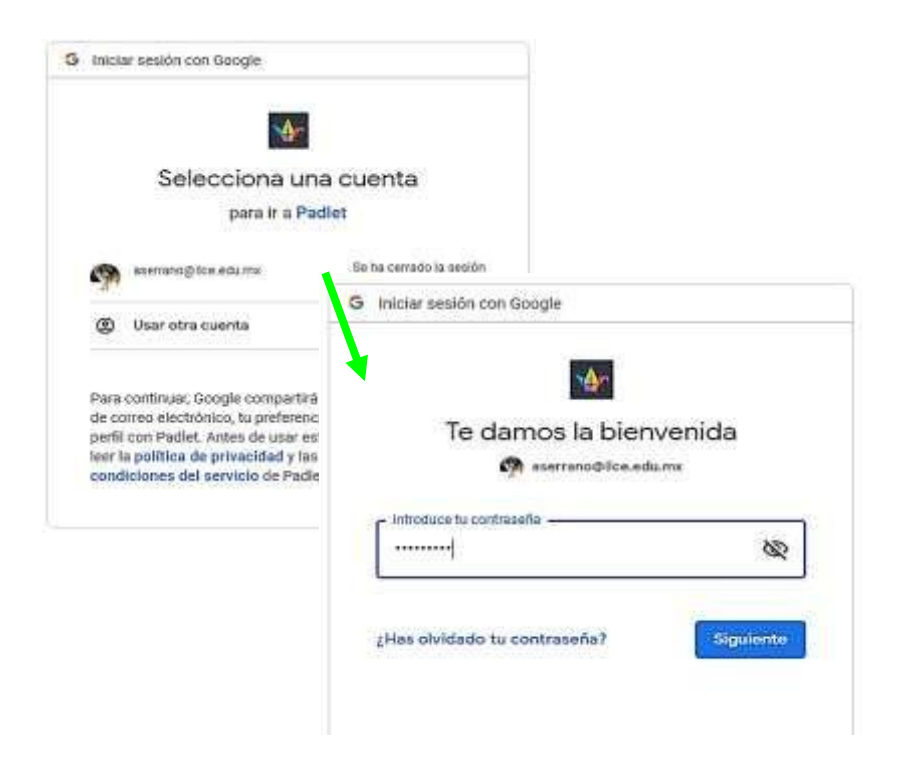

Para ingresar con la cuenta de correo Microsoft, dé clic en:

÷ Log in with Microsoft  $\rightarrow$ 

De igual manera, proporcione su cuenta de correo e ingrese la contraseña:

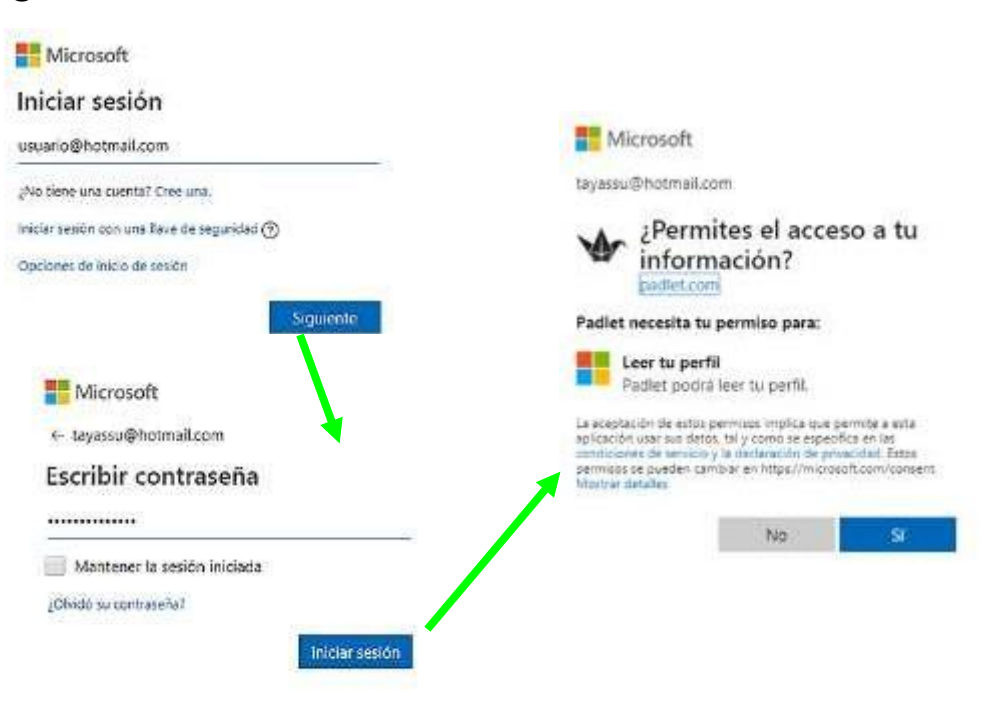

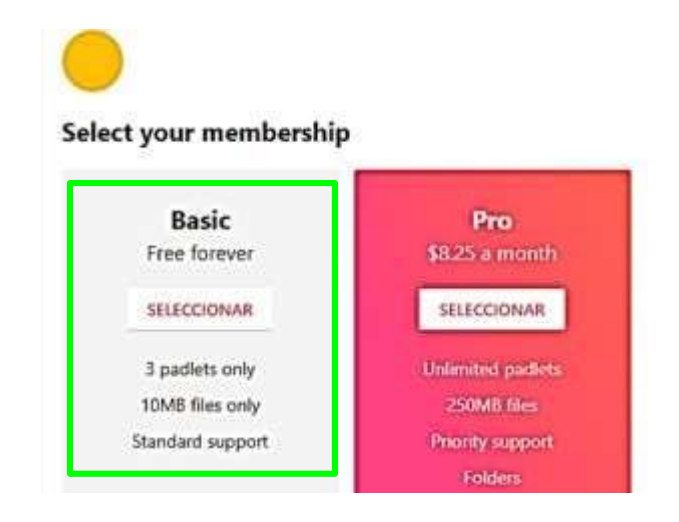

Seleccione "Basic", que es la versión gratuita. Dé clic en el botón naranja, "Unirse a Padlet"; se desprenderá una pestaña donde se podrá escribir la URL del padlet del proyecto. Dé clic "en ENVIAR".

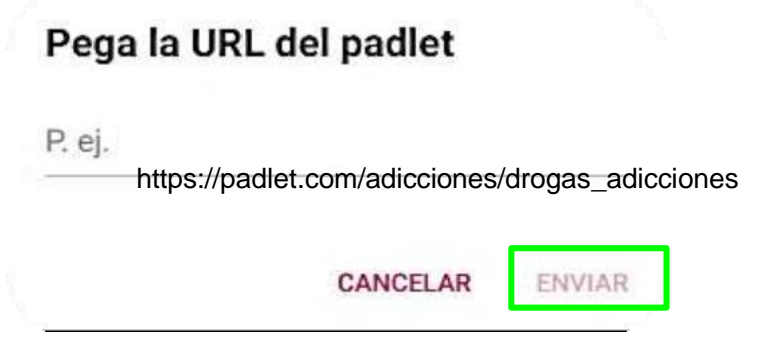

Ingrese a la página principal donde puede unirse a un Padlet ya hecho.<br>
un Padlet ya hecho.<br>
digital) correspondiente:

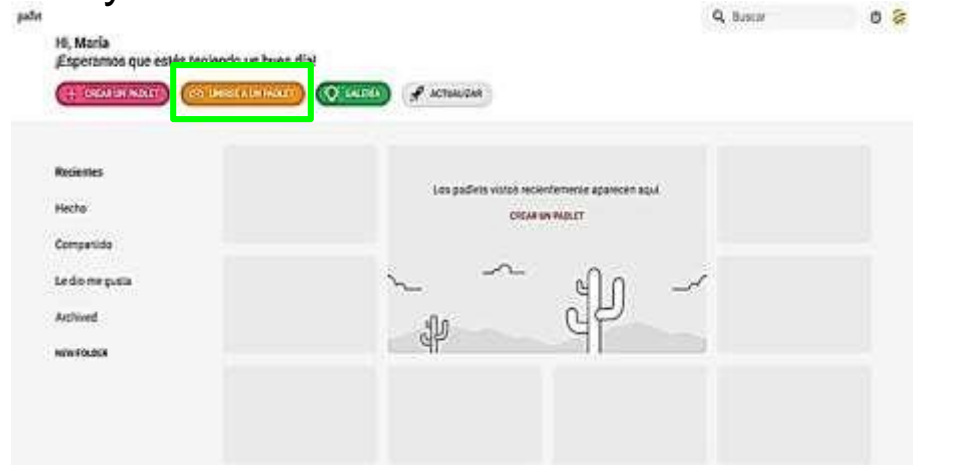

digital) correspondiente:

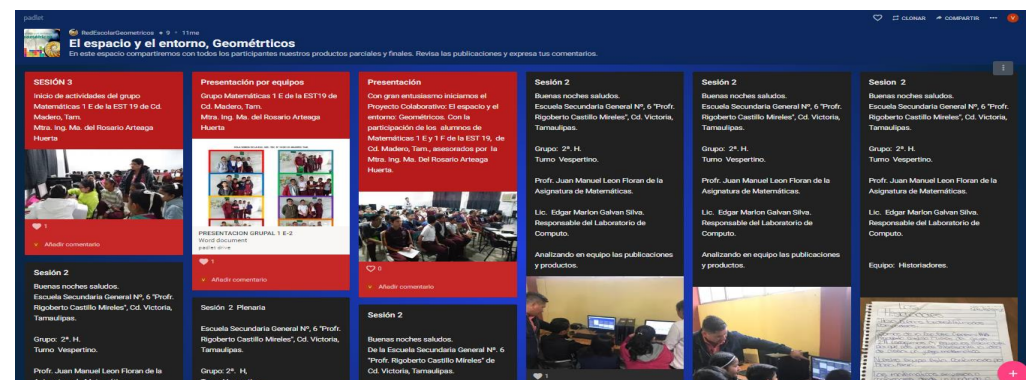

Después de subir sus evidencias y comentarios, por seguridad, cierre sesión. Dé clic en el círculo que aparece en la parte superior derecha de la pantalla y luego en "Cerrar Sesión".

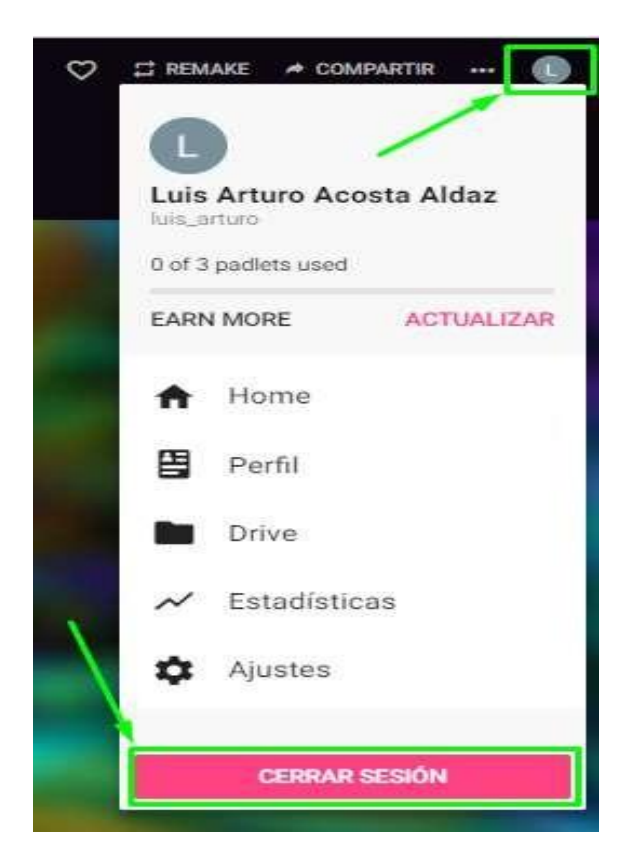

Para ingresar directamente, sin registrarnos con nuestras cuentas de correo, basta dar clic en el enlace proporcionado:

https://padlet.com/RedEscolarGeometricos/6r sbvo16ho0b

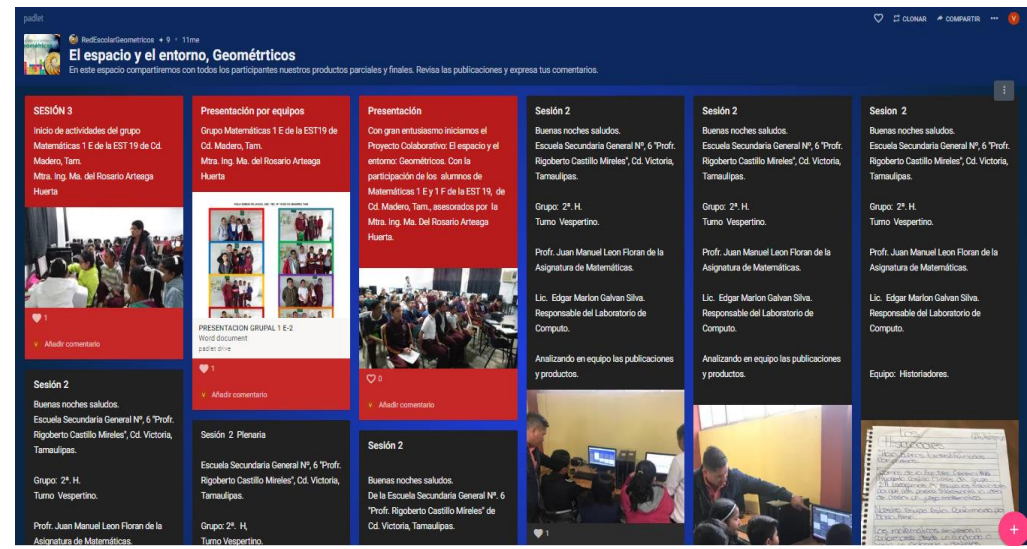

Ahora veamos cómo subir evidencias en cualquiera de los casos anteriormente mencionados.

Para ingresar sus evidencias, dé clic en el botón:

# Al realizar esto, aparecerá lo siguiente:

Double click anywhere, drag files in, paste from clipboard, or click here to post.

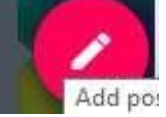

Dice: Dé doble clic en cualquier lugar, arrastre archivos, pegue desde el portapapeles o haga clic aquí para publicar:

Aparecerá el siguiente cuadro de diálogo, donde podemos subir nuestras evidencias

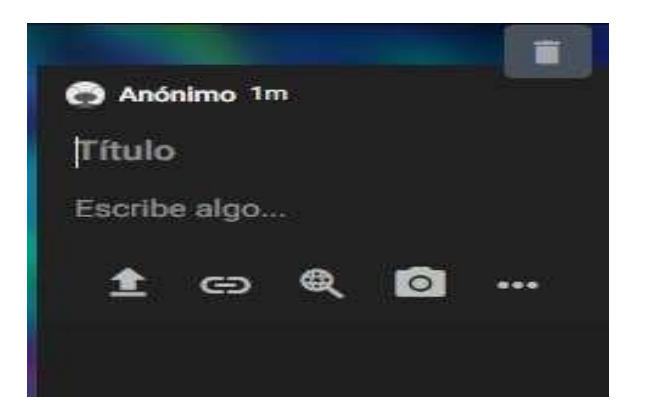

Para saber quiénes realizan su aportación, antes de enviar sus evidencias y comentarios, es muy importante proporcionar los siguientes datos:

> *Nombre de la escuela:* Entidad: Grado/grupo: Nombre de su profesor: Nombre del equipo:

¿Cómo hacer una publicación?

En la parte de **secribe algo...** Se agregan los datos En **Título** se coloca el tema de su publicación. solicitados y el contenido de la publicación. Si se quiere cancelar la publicación dé clic en **para** eliminarla.

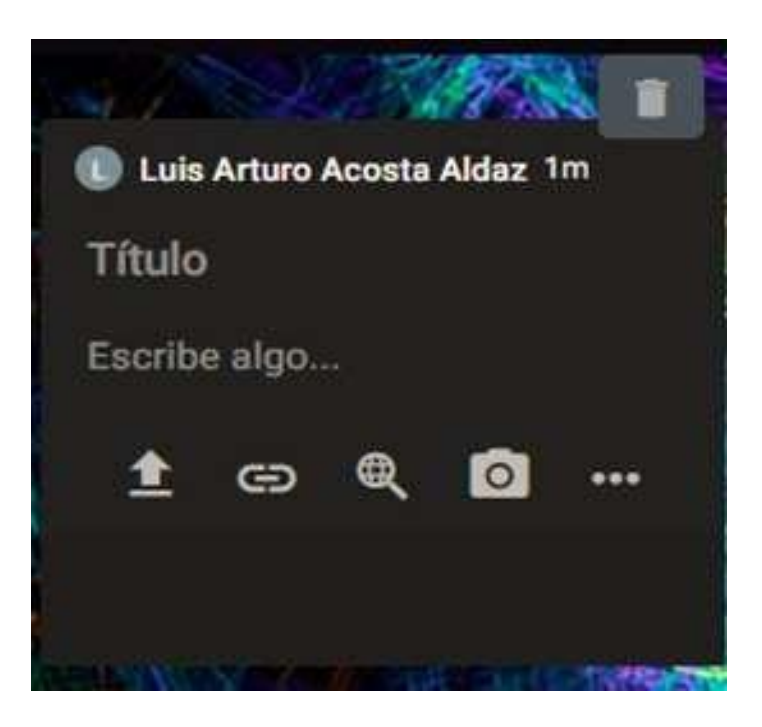

Cuando se desea publicar, se encontrará con los siguientes iconos:

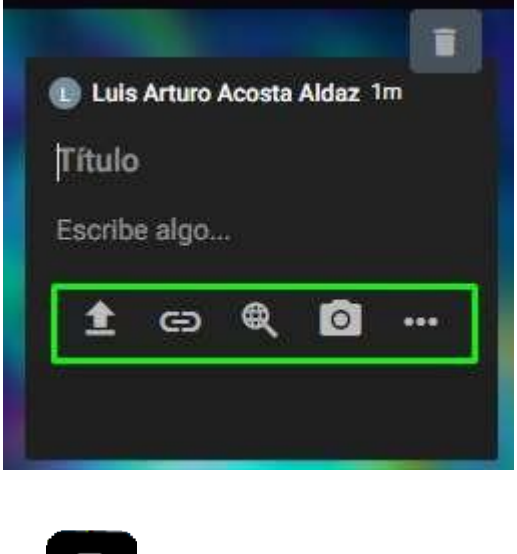

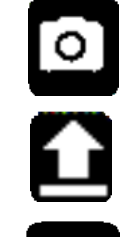

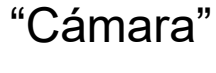

"Subir"

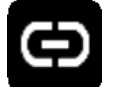

"Enlace"

 $\bigoplus$ 

"Buscador"

Cuando damos clic al icono **C** y se despliega la pestaña:

# **CERRAR**

# **Archivos**

## Pick a file from your computer by dragging it here or by clicking the button below.

We support all kinds of files - images, videos, docs, spreadsheets, presentations, pdfs, songs, and more.

#### **PICK FILE**

Aquí se puede elegir un archivo localizado en la computadora arrastrándolo o haciendo clic en el botón "Pick File". Se admiten todo tipo de archivos: imágenes, videos, documentos, hojas de cálculo, presentaciones, archivos PDF, audio y más.

Una vez publicado se puede editar con el icono.

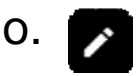

Luis Arturo Acosta Conceptos básicos sobre adicciones. Capitula I. Consegtos lossicos sobre adiccione Editar publicación Transferir publicación Copiar publicación Ampliar publicación Eliminar publicación

Al dar clic en el icono se despliega una pestaña donde se puede cambiar de color la publicación; así como copiar, transferir y ampliarla.

Con el icono  $\bigoplus$  se puede agregar un enlace. Admite todo tipo de URL de imágenes, YouTube, Google Drive, Soundcloud, documentos, blogs, otros.

Al dar clic se muestra una nueva pestaña donde se puede ingresar el enlace deseado. Después dé clic en"Guardar".

# **Enter URL**

E.g. https://drive.google.com/mydocument

We support all kinds of URLs - Images, YouTube, Google Drive, Soundcloud, articles, blogs, you name it.

> CANCELAR GUARDAR

Con  $\left[\begin{array}{cc} \mathbb{R} & \mathbb{p} \end{array}\right]$  podemos acceder al navegador y buscar en la red cualquier imagen, gif, video o información requerida.

Por ejemplo, si buscamos "geográfico", se muestran diferentes opciones, entre las que se puede elegir alguna.

Al dar clic sobre la opción, se añade a nuestro comentario. Podemos eliminar la publicación al dar clic

en

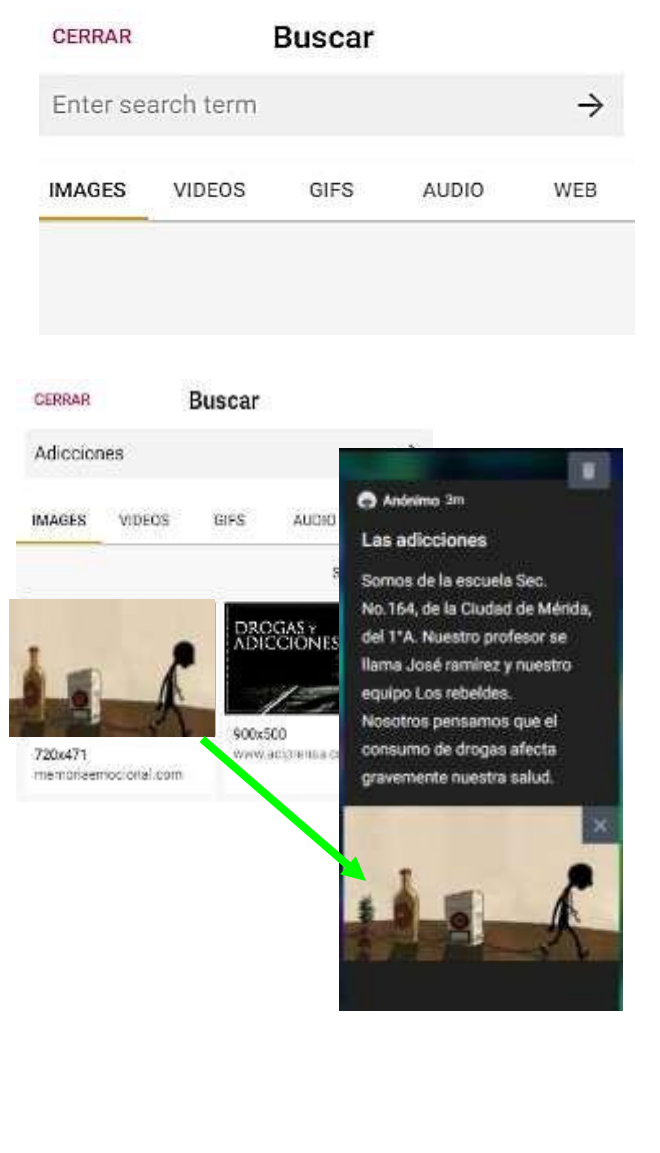

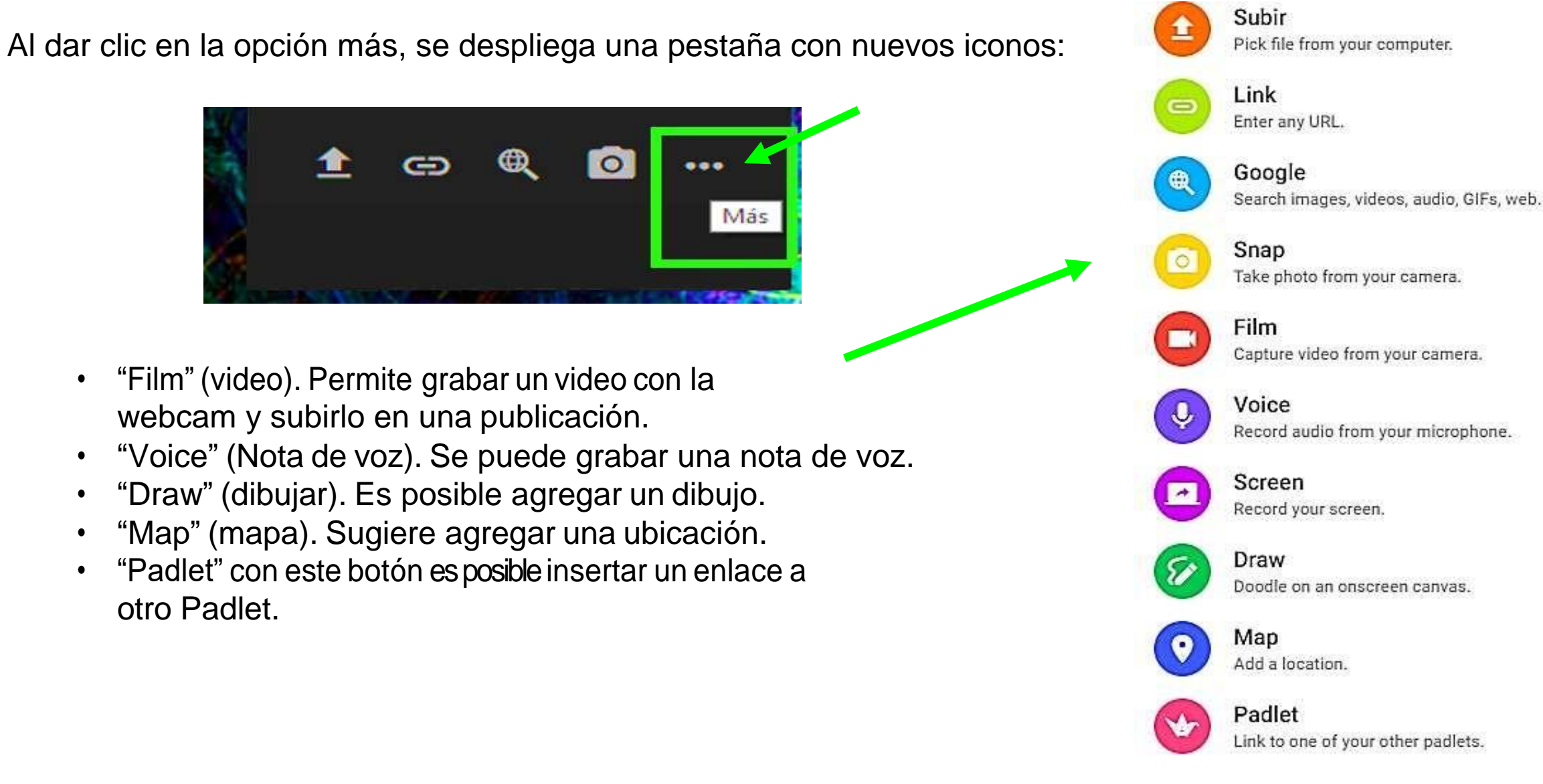

- "Film" (video). Permite grabar un video con la webcam y subirlo en una publicación.
- "Voice" (Nota de voz). Se puede grabar una nota de voz.
- "Draw" (dibujar). Es posible agregar un dibujo.
- "Map" (mapa). Sugiere agregar una ubicación.
- "Padlet" con este botón es posible insertar un enlace a otro Padlet.

¿Cómo agregar un comentario a otra publicación?

- Elegir la publicación que se desea comentar y dar clic en "Añadir comentario". Dé clic para subir el comentario.  $\bigoplus$
- También es posible editar o eliminar el comentario, dando clic en se despliega una pestaña donde se muestran las opciones "Editar comentario" y "Eliminar comentario". Dé clic en la opción deseada.

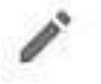

Editar comentario

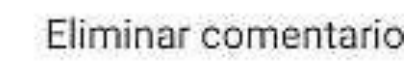

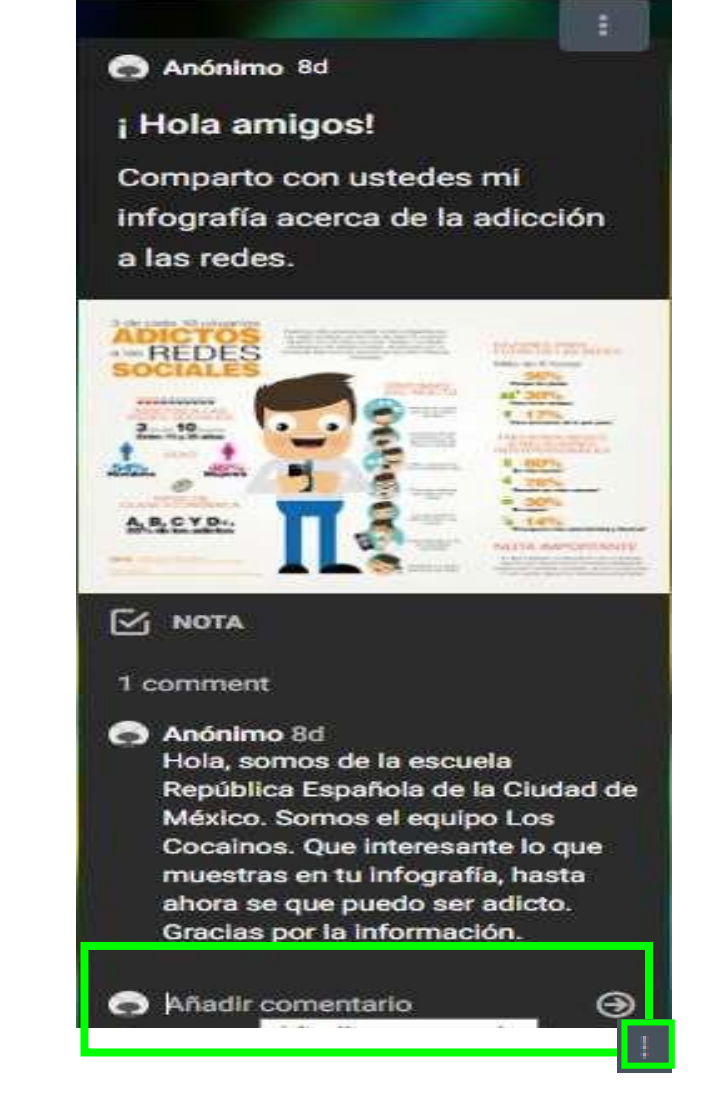

RedEscolar

# **Ahora sí, todo listo para participar y compartir.**